## 中華電信宿舍無線網路使用教學

- 1. 點選:開始 >>> 控制台
- 2. 點選:網路及網際網路

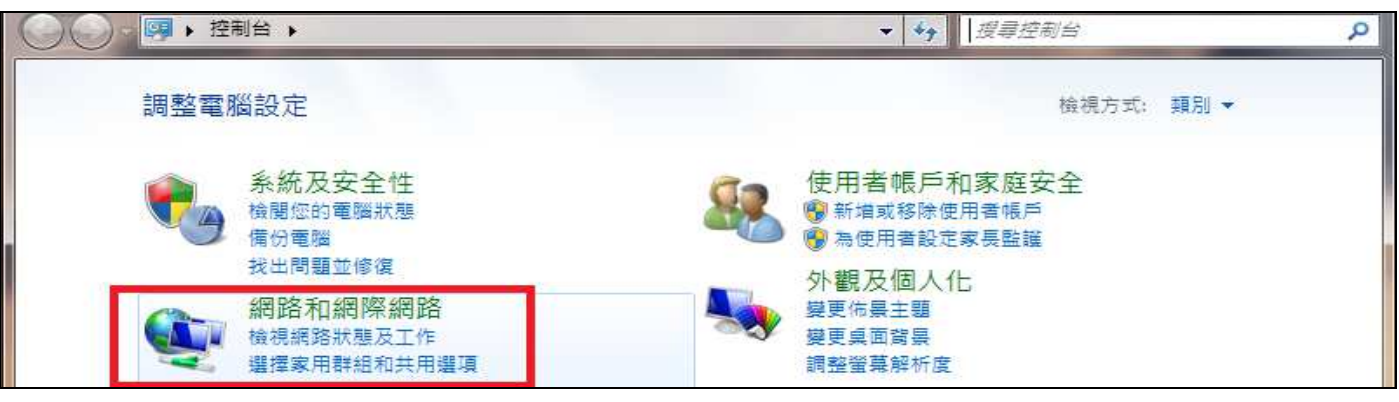

3. 點選:網路和共用中心

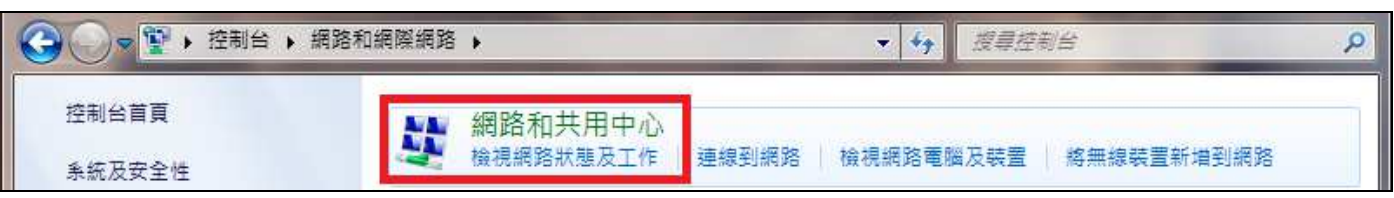

4. 點選:變更介面卡設定

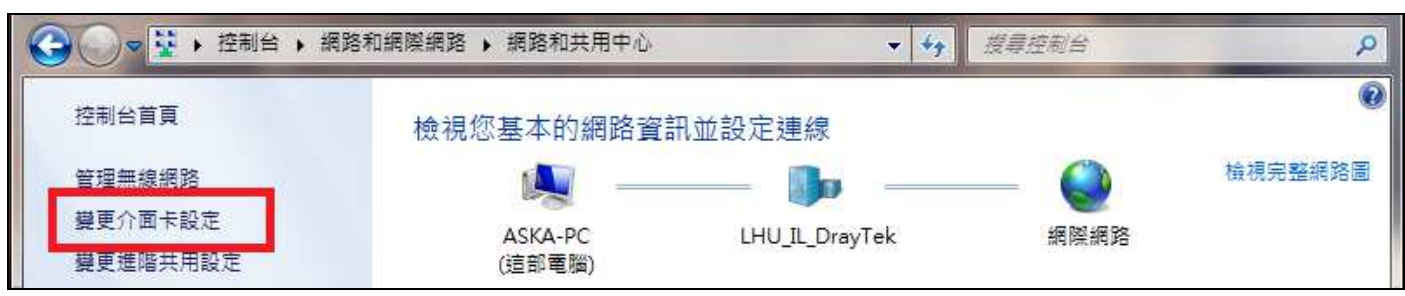

5. 如果您的無線網路連線為(已停用)請按滑鼠右鍵選擇:啟用

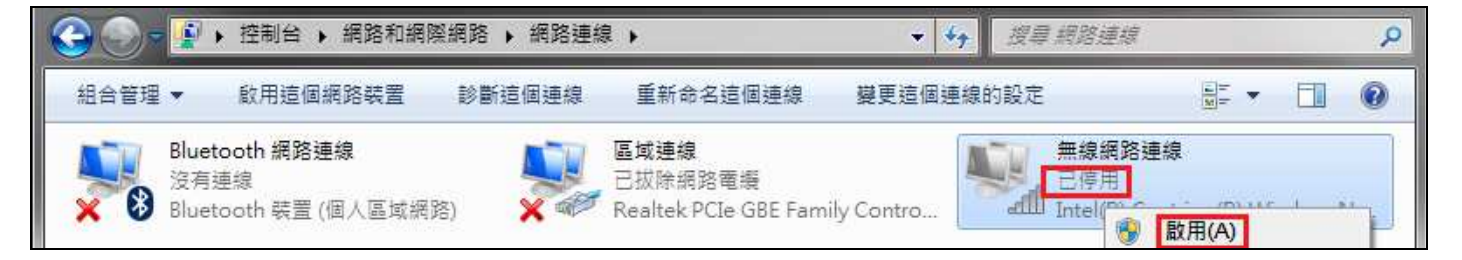

6. 點選:無線網路連線

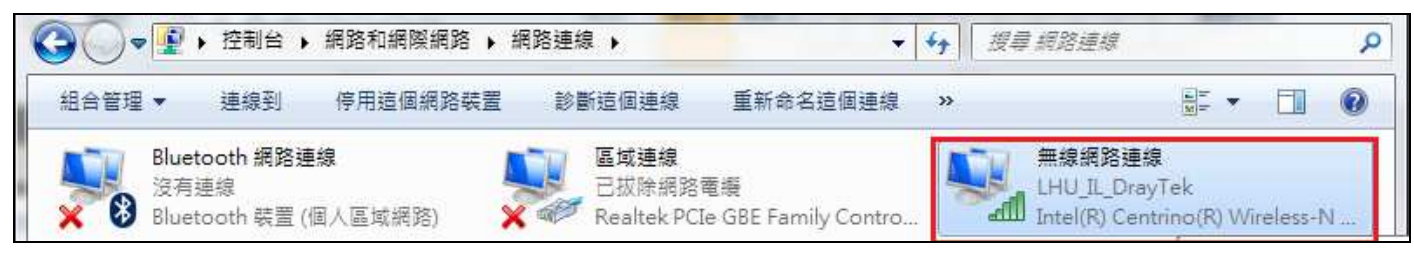

7. 點選:內容

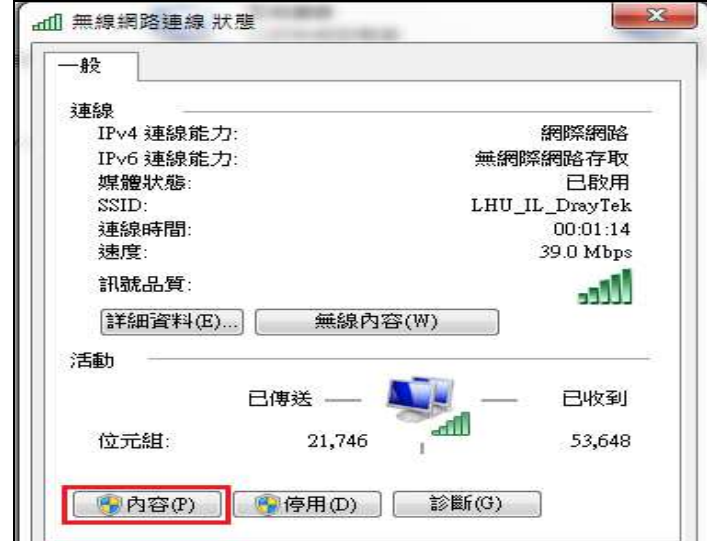

8. 選擇:網際網路通信協定第 4 版(TCP/IPv4)後點選:內容

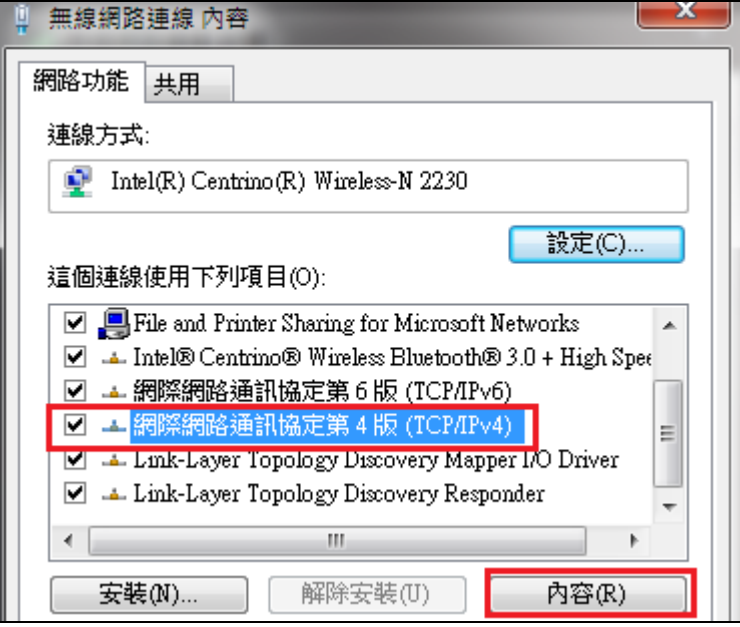

9. 選擇: (自動取得 IP 位址)及(自動取得 DNS 伺服器位址)後點選(確定)

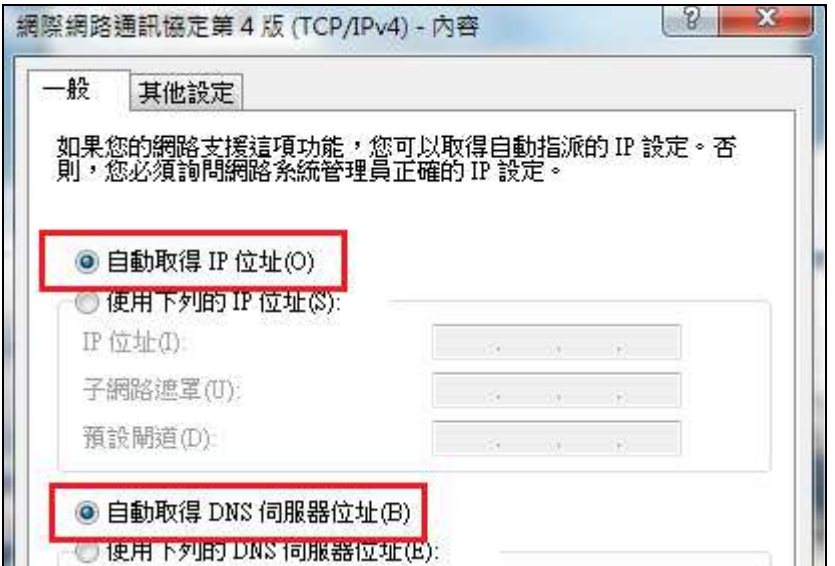

10. 至桌面的右下角點選(圖1) 後選擇 SSID 名稱,名稱為您的宿舍房號

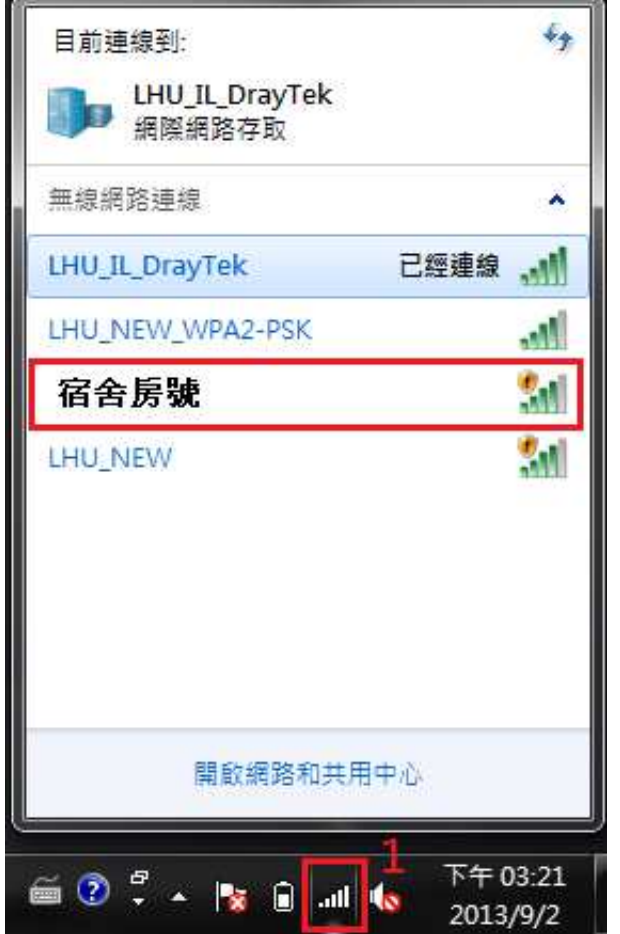

11. 輸入安全性金鑰,預設為: 12345678

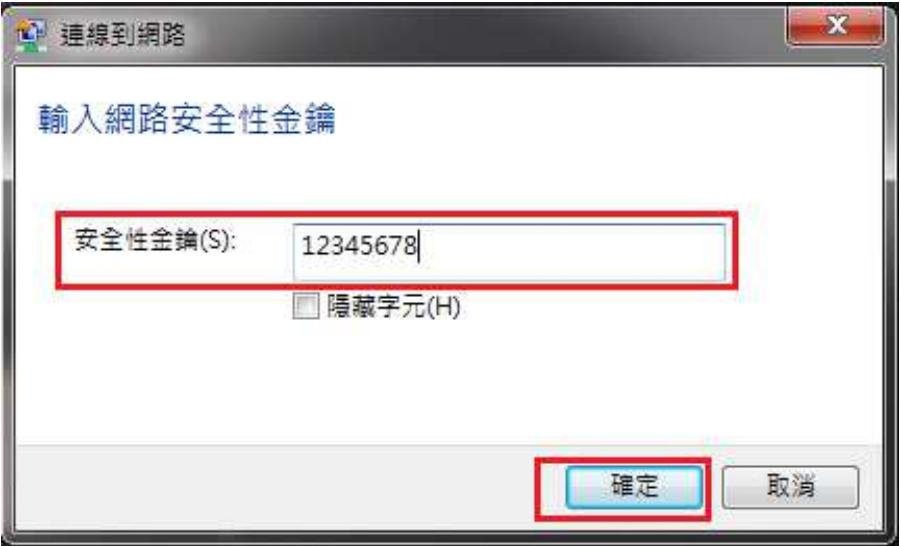

12. 最後按下確定,等待連線成功後即可使用網路。